# **Honeywell Honeywell 35 Series**

**IP Cameras**

# **Network Security Guide**

### **Recommended**

Find the latest version of this and other Honeywell documents on our website: https://buildings.honeywell.com/security.

### **Copy Right**

© 2022 Honeywell International Inc. All rights reserved. No part of this publication may be reproduced by any means without written permission from Honeywell. The information in this publication is believed to be accurate in all respects. However, Honeywell cannot assume responsibility for any consequences resulting from the use thereof. The information contained herein is subject to change without notice. Revisions or new editions to this publication may be issued to incorporate such changes. For patent information, see https://buildings.honeywell.com/us/en/support/legal/patents.

### **Revision**

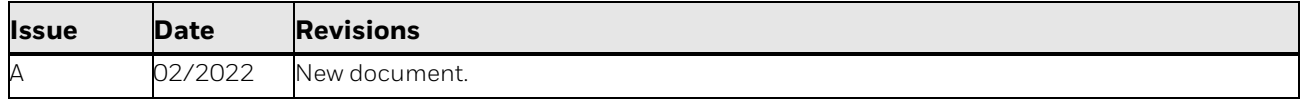

### **Table of Contents**

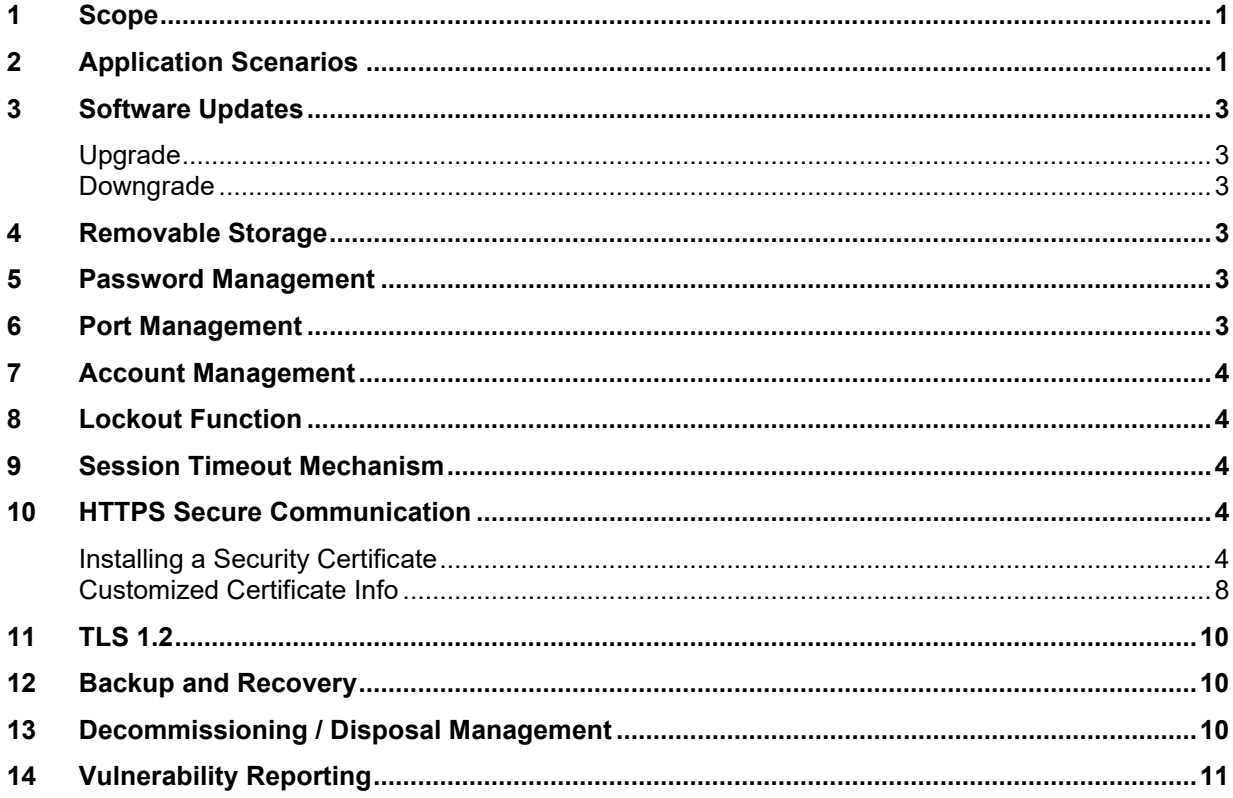

### **Figures**

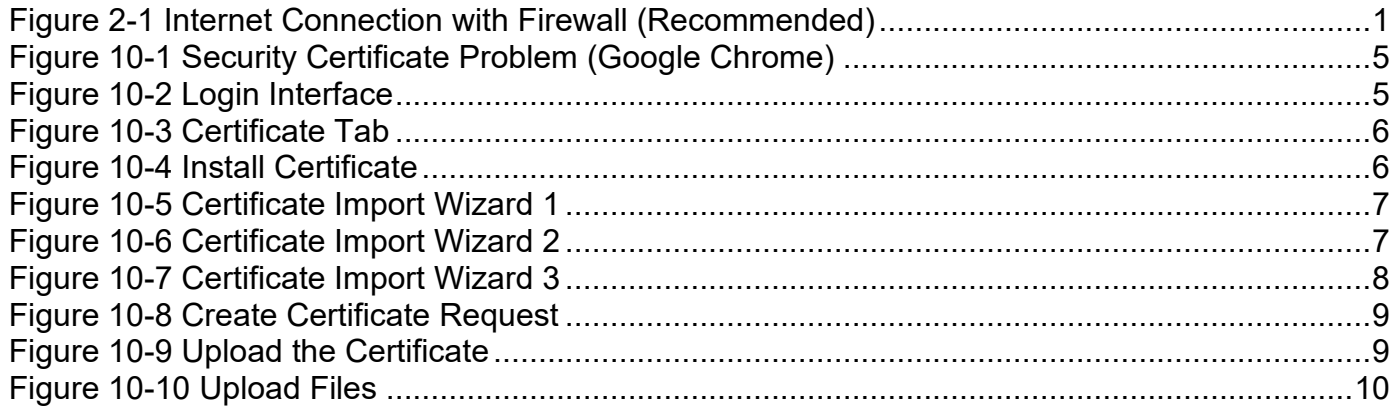

# <span id="page-4-0"></span>**1 Scope**

This document describes network security features of Honeywell's 35 Series IP cameras and provides guidelines for improving the security of your video surveillance system.

## <span id="page-4-1"></span>**2 Application Scenarios**

Surveillance systems are commonly set up on a standalone network, consisting of cameras, NVRs/DVRs, and a headend.

To minimize security risks introduced during deployment, please make sure the camera is deployed in a trusted network. If the network connection to the Internet, regardless of its directness or indirectness, there should have a firewall, network-based IDS (Intrusion Detection System) or IPS (Intrusion Prevention System) in place, and configure firewall to block all ports that are enabled in the camera except for HTTPS (443 or user-defined) or there are explicit special access requests that get approval from your CIO or similar position.

In an intranet environment, Honeywell strongly recommends to use a dedicated router / switch to connect to the cameras and use whitelists of IP / MAC addresses to restrict access to this router / switch, which will effectively reduce the possibility of attack cameras from the intranet.

In an intranet environment, Honeywell recommends enabling the camera's IP/MAC filter by going to **Setup > System Setup > Access List** to configure **Allowed IP Address** (The menu path for some special models may be different, so please refer to the user guides.) to prevent denialof-service (DoS) and distributed denial-of-service (DDoS) attacks.

<span id="page-4-2"></span>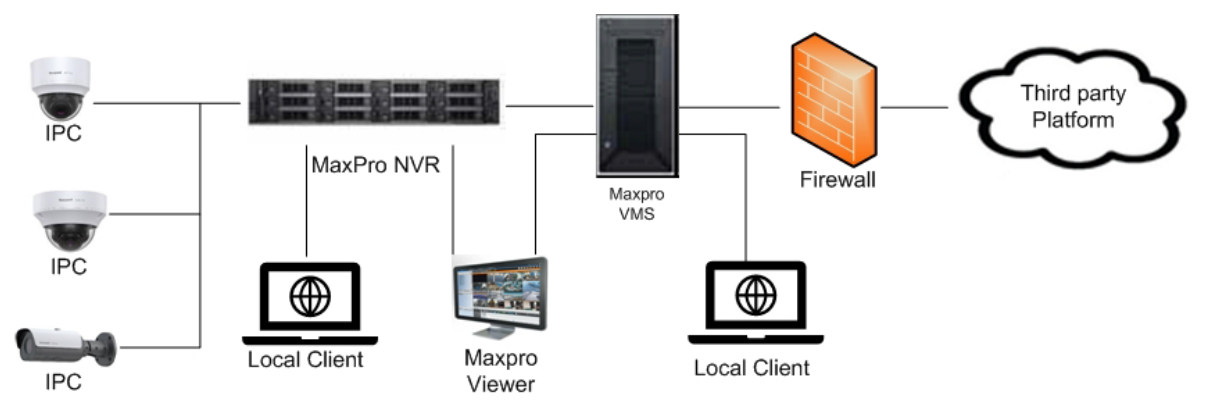

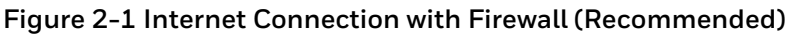

**Note:** This guide only introduces how to secure the data and communication of 35 Series IP cameras. Honeywell strongly recommends that you should follow our recommended scenes to deploy camera in a secure environment due to reasons below.

- RTSP/RTP is today the most popular live stream transmission protocol, which is widely used in almost all IP cameras, however, it has some security risks which can cause the sensitive data disclosure. RTSP over multicast is the same. RTSP over HTTPS is supported and recommended on our device.
- SNMP is widely used in [network management](https://en.wikipedia.org/wiki/Network_management) for [network monitoring,](https://en.wikipedia.org/wiki/Network_monitoring) default we are disable this function because not everyone need it. And if you want to use it, V3 is the recommended for 35 Series IP cameras, you can modify it to V1 / V2 if it needs to be compatible with existing SNMP agent, which has some known security risks that can cause the sensitive data disclosure.
- ONVIF is a standard for how IP products within video surveillance and other physical security areas can communicate with each other, however, it has some security risks which can cause the sensitive data disclosure. Default we disable ONVIF, if you want to use it, ONVIF over HTTPS is recommended on our device. You can modify it to ONVIF over HTTP if you need camera to compatible with exist VMS/NVR, which has some known security risks that can cause the sensitive data disclosure.
- SMTP is an Internet standard network protocol for email transmission, with which the TLS is used by default for 35 Series IP cameras. You can set the device as non-TLS mode to make the device compatible with the existing SMTP server, however, which has some known security risks that can cause the sensitive data disclosure.
- IEEE 802.1X is a[n IEEE Standard](https://en.wikipedia.org/wiki/IEEE_Standard) for port-based [Network Access Control](https://en.wikipedia.org/wiki/Network_Access_Control) (PNAC). It provides an [authentication](https://en.wikipedia.org/wiki/Authentication) mechanism to devices wishing to attach to [a LAN](https://en.wikipedia.org/wiki/Local_area_network) or [WLAN.](https://en.wikipedia.org/wiki/Wireless_LAN) Honeywell 35 Series IP camera also support to connect to IEEE802.1X authentication network. Although the IEEE802.1X server is out of scope, Honeywell recommends you should deploy IEEE802.1X Server in secure environment if you enable the IEEE 802.1x client.

NTP /SMTP servers are out of scope, Honeywell strongly recommends that you should deploy them in the same secure environment.

- **Note:** It is recommended that you should do physical protection regularly for IP camera.
	- It is strongly recommended that you should follow local law to legitimately use the IP camera. When you need to collect some video recordings or snapshot data, especially some personal data, follow the data minimization principle and post up proper statement in the collected zone according to the local law.

Please contact our technical support on how to deploy and configure firewall or configure Honeywell NVR.

### <span id="page-6-0"></span>**3 Software Updates**

### <span id="page-6-1"></span>**Upgrade**

Ensure that your camera firmware is up-to-date and that you are running the latest version of Unified Tool (refer to User manual).

### <span id="page-6-2"></span>**Downgrade**

Downgrade may pose security risk to IP camera as old firmware may not necessary security updates or security controls.

### <span id="page-6-3"></span>**4 Removable Storage**

Always scan SD cards and USB flash drives for viruses before using them with your camera.

### <span id="page-6-4"></span>**5 Password Management**

When you log in to your camera for the first time, you will be required to initial the default admin password. The new password must be at least 8 characters in length, contain a mix of uppercase and lowercase characters, and include at least one number and at least one special character (taken from the following set:  $-L^{(a)}\%$ <sup>^</sup>.~?#\$=+\*:.& ).

Honeywell recommends that you change your password every 90 days.

**Note:** The strong password rule can't be enforced on ONVIF server due to the camera needs to be complied with the ONVIF standard and pass the ONVIF tool's test. It is recommended that you should follow the above Honeywell password rules on ONVIF client when setting/changing your password.

### <span id="page-6-5"></span>**6 Port Management**

Honeywell has implemented strict port management on 35 Series IP cameras, disabling unused or unsecured network services such as Telnet, SSH, and FTP.

The following ports are enabled by default, you can manually disable them according to your practical application

#### Honeywell 35 Series IP Cameras Network Security Guide 3

- 
- 

• **3702** (ONVIF) • **4096** (Unified tool discovery)

• **80** (HTTP) • **554** (RTSP) • **443** (HTTPS)

• **5353** (Bonjour)

### <span id="page-7-0"></span>**7 Account Management**

The admin user can assign different levels of access to different user accounts. "Viewer" user may only be allowed to monitor and change their own password, while "Administrator" user may also be allowed to access various setup functions.

It is recommended that you should apply different account to different user and entitle specific right to a designated account.

# <span id="page-7-1"></span>**8 Lockout Function**

By default, user accounts are locked after five consecutive failed login attempts. The default lockout time is **5 minutes**. The lock will also release if the camera is restarted.

### <span id="page-7-2"></span>**9 Session Timeout Mechanism**

System will logout after **30 minutes** without operation on web interface, then you need to log in again. System will close the session after **60s** when web be closed abnormally.

### <span id="page-7-3"></span>**10 HTTPS Secure Communication**

Honeywell has enabled HTTPS by default on 35 Series IP cameras. For example, if you enter ["http://171.2.1.32](http://171.2.1.32/)" in your web browser, the address will redirect to "https://171.2.1.32."

### <span id="page-7-4"></span>**Installing a Security Certificate**

When you log in to your camera for the first time, you will be prompted to download and install a signed security certificate.

To download and install a signed security certificate, follow these steps:

1. Enter the IP address of the camera into your browser's address bar. You will see the following warning message:

<span id="page-8-0"></span>**Figure 10-1 Security Certificate Problem (Google Chrome)**

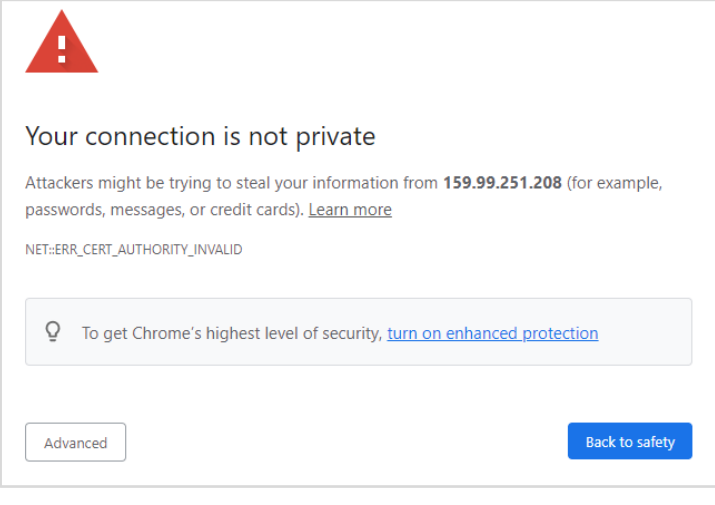

#### 2. Click **Advanced**.

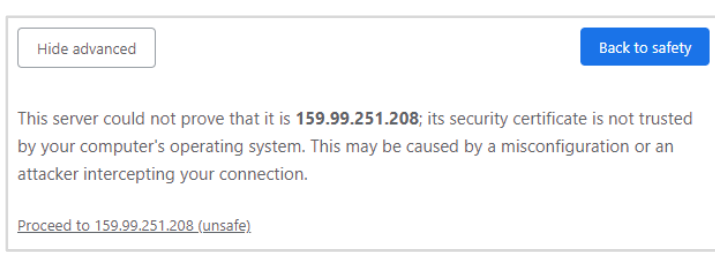

- 3. Click **Proceed to 159.99.251.208 (unsafe)**.
- 4. If you haven't initialized your camera, in the initial page, Set the default admin username and password, and then click **SAVE**.
- 5. If you have initialized your camera, in the login page, input your username and password, then **LOGIN**.

#### <span id="page-8-1"></span>**Figure 10-2 Login Interface**

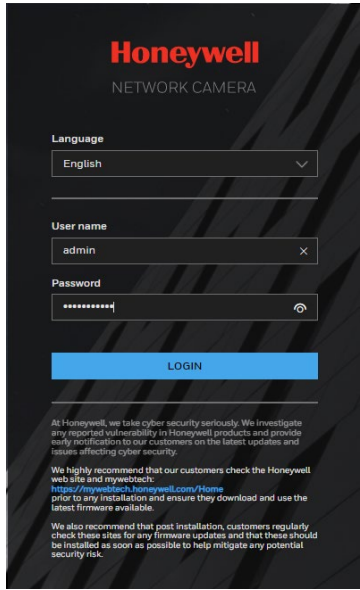

- 6. Go to **Setup > System Setup > Maintenance > IMPORT/ EXPORT FILES** page, and then find **CA certificate** row, click **EXPORT**, and save the root certificate **ca.crt**.
- **Figure 10-3 Certificate Tab**

<span id="page-9-0"></span>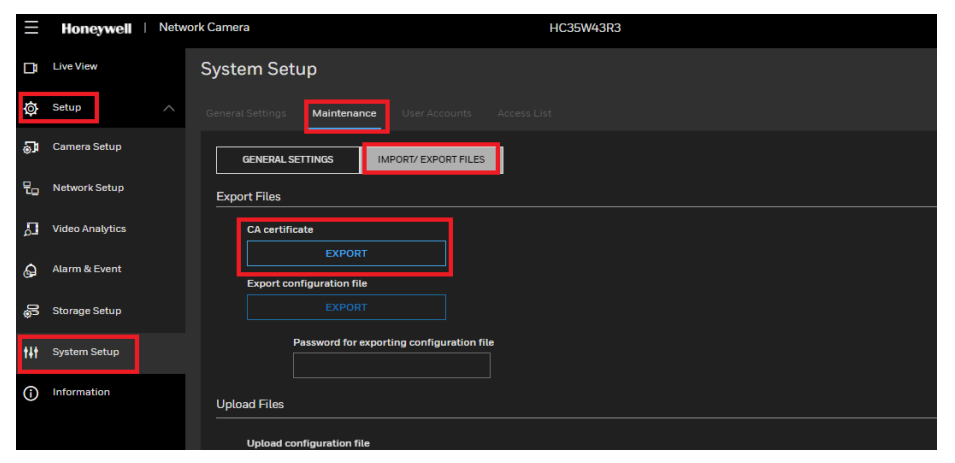

7. Double-click the ca.crt file, then click **Open** to open the certificate.

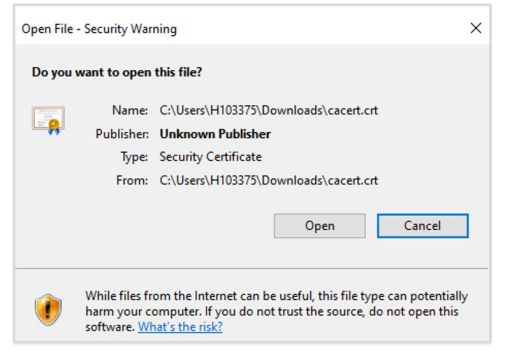

8. In the **Certificate** window, on the **General** tab, click **Install Certificate**.

#### <span id="page-9-1"></span>**Figure 10-4 Install Certificate**

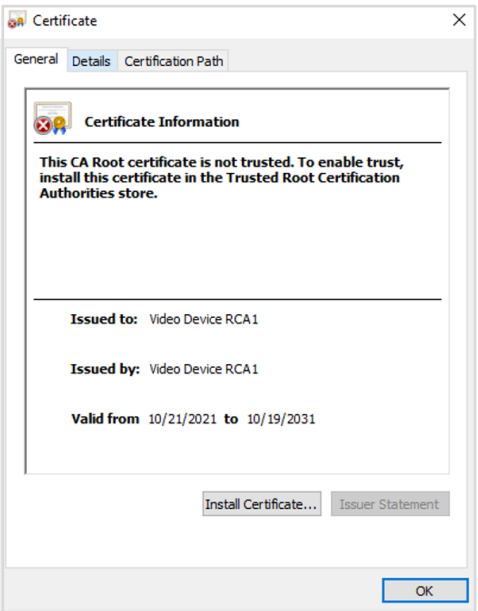

9. The **Certificate Import Wizard** opens. Click **Next** to continue.

<span id="page-10-0"></span>**Figure 10-5 Certificate Import Wizard 1**

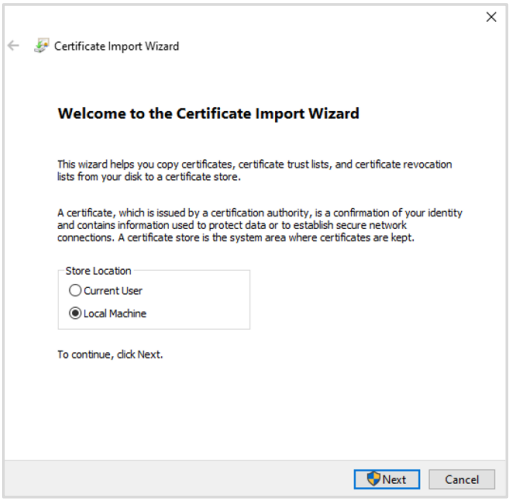

10. Select **Place all certificates in the following store**, select **Trusted Root Certificate Authorities** as the certificate store, and then click **Next**.

<span id="page-10-1"></span>**Figure 10-6 Certificate Import Wizard 2**

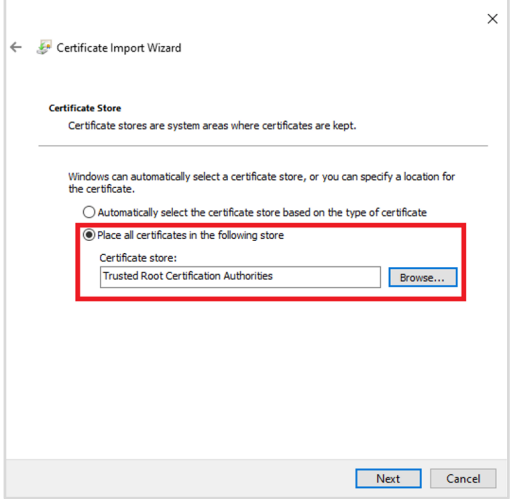

11.Click **Finish** to import the certificate.

<span id="page-11-1"></span>**Figure 10-7 Certificate Import Wizard 3**

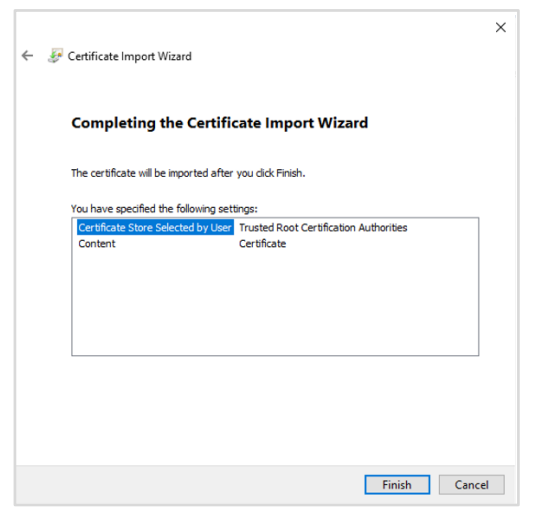

You should now be able to reopen the web browser without receiving a warning about the website security.

- **Note:** Your Honeywell Camera/NVR requires a secure connection (HTTPS) to connect to the network to ensure your privacy. If you change the IP address, you will need to reboot the device for the warning messages to disappear.
	- Do not configure a security exception as it will leave you vulnerable to phishing sites.

### <span id="page-11-0"></span>**Customized Certificate Info**

The self-signed certificate, which is not secure enough, is used as default for 35 Series IP Cameras. To increase the security of HTTPS communication, it is recommended that you should customize the certificate information and import the Well-known certificate.

User can fill in certificate information he wants, and the certificate request file is provided to the certificate issuing authority for signing, then import to camera.

- 1. Go to **Setup > Network Setup > HTTPS > CERTIFICATE REQUEST** page.
- 2. Enter the required information, then click **CREATE** button.

<span id="page-12-0"></span>**Figure 10-8 Create Certificate Request**

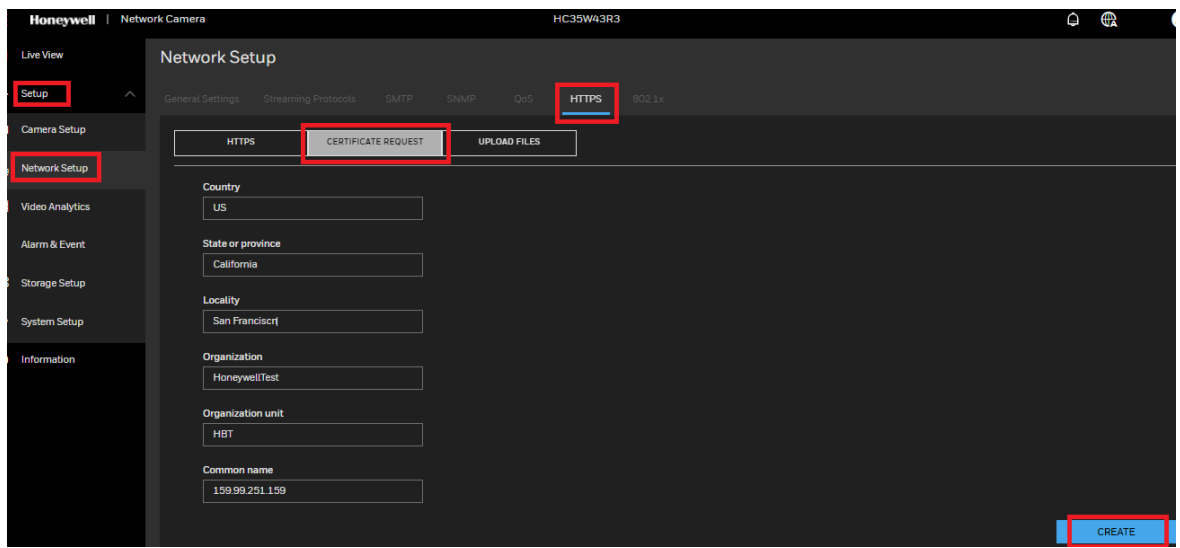

3. Click **EXPORT** to export your customized certificate request file.

#### <span id="page-12-1"></span>**Figure 10-9 Upload the Certificate**

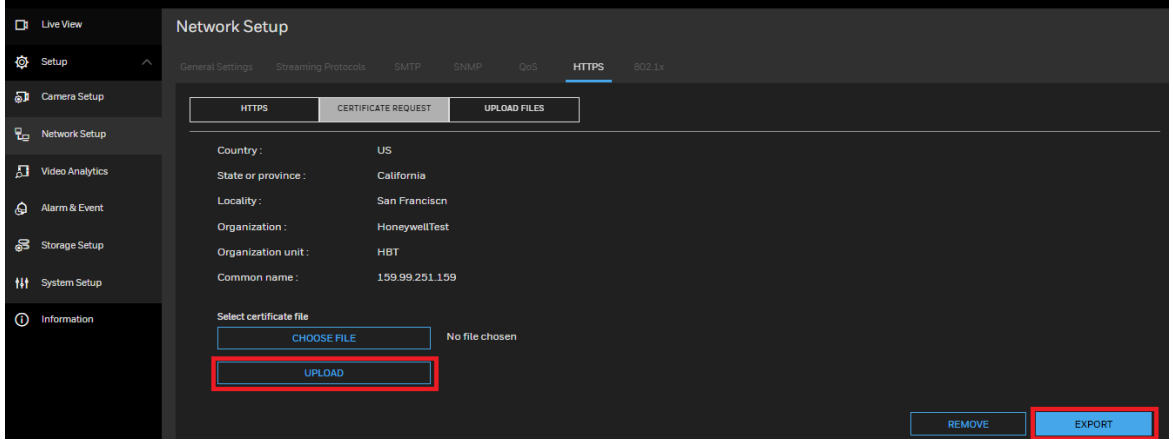

- 4. Use this request file to generate the Well-Known certificate from the Well-Known CA.
- 5. Click the **CHOOSE FILE** and **UPLOAD** button in [Figure 12-11](#page-12-1) to upload the Well-Known certificate file.
- 6. Then the Well-known certificate will be used instead of the original self-signed certificate.

The following interface for importing the Well-known certificate and key file directly is also provided on 35 Series IP Cameras.

- 1. Navigate to Setup → Network Setup → HTTPS → UPLOAD FILES page.
- 2. Select the Well-known certificate and key file that got from the Well-Known CA, then Click **UPLOAD** to import them to camera.

<span id="page-13-3"></span>**Figure 10-10 Upload Files**

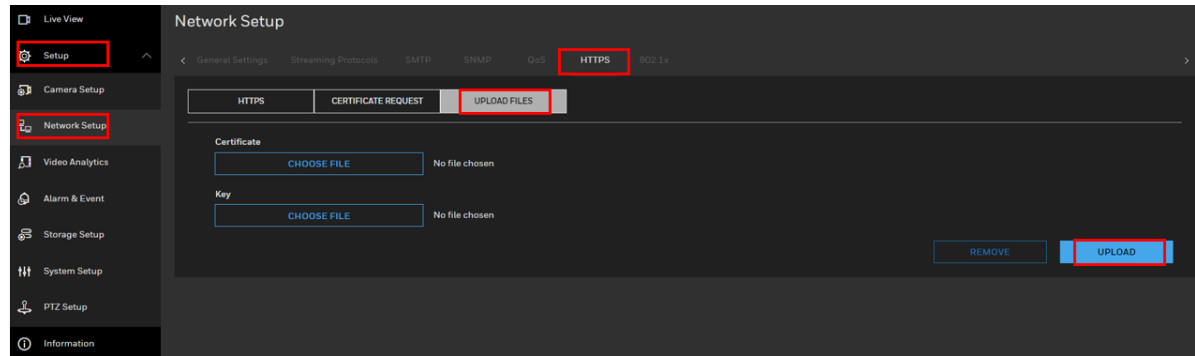

Then the Well-known certificate will be used instead of the original self-signed certificate.

**Note:** If the certificate requirement file is exported from a device, only the certificate file needs to be imported; but if the certificate requirement file is exported from user self-signed or Well-known CA, both the certificate file and the key file need to be imported.

### <span id="page-13-0"></span>**11 TLS 1.2**

All Honeywell 35 Series IP cameras use "TLS 1.2 only" to enhance "data transportation security".

### <span id="page-13-1"></span>**12 Backup and Recovery**

Keep a backup of your camera's configuration settings so that, if necessary, you can quickly recover your device.

### <span id="page-13-2"></span>**13 Decommissioning / Disposal Management**

Honeywell recommends that you should do factory default to clear the configuration / private data and reset it to factory default setting before the camera is decommissioned or resold (Please refer to the "Restoring the Camera" chapter in the user guide).

If there is a SD card in the camera, please remove and format it as well.

## <span id="page-14-0"></span>**14 Vulnerability Reporting**

Honeywell encourage coordinated disclosure of security vulnerabilities. Security researchers, industry groups, government organizations and vendors can report potential security vulnerabilities to Honeywell by choosing one of the two vulnerability types in the form below or by emailing us with below details mentioned.

If the vulnerability affects a product, service or solution, email us at [PSIRT@Honeywell.com,](mailto:PSIRT@Honeywell.com) with the following instructions/details.

Please encrypt using Honeywell's public **[PGP key](https://www.honeywell.com/en-us/product-security.html#items_1555827156/)** and include the following:

- Product and version
- Description of the potential vulnerability
- Any special configuration required to reproduce the issue
- Step by step instructions to reproduce the issue
- Proof of concept or exploit code, if available
- Potential Impact

For all other security issues, email us at **[Security@honeywell.com](mailto:Security@honeywell.com)** with the following instructions.

Please encrypt using Honeywell's public [PGP key](https://www.honeywell.com/en-us/product-security.html#items_1555827156/) and include the following:

- Website URL or location
- Type of vulnerability (XSS, Injection, etc.)
- Instructions to reproduce the vulnerability
- Proof of concept or exploit code, including how an attacker could exploit the vulnerability
- Potential impact

To encrypt your message to our PGP key, please download it from here:

[https://www.honeywell.com/en-us/product-security#items\\_1555827156/](https://www.honeywell.com/en-us/product-security#items_1555827156/)

#### **Honeywell Building Technologies – Security Americas (Head Office)**

Honeywell Commercial Security 715 Peachtree St. NE Atlanta, GA 30308 curity.honeywell.com/ Tel: +1 800 323 4576

#### **Honeywell Building Technologies – Security Mexico**

Mexico: Av. Santa Fe 94, Torre A, Piso 1, Col. Zedec, CP 0121, CDMX, Mexico. Colombia: Edificio Punto 99, Carrera 11a. 98-50, Piso 7, Bogota, Colombia. Tel: 01.800.083.59.25

#### **Honeywell Colombia SAS**

Carrera 11A # 98-50, Edificio Punto 99, Piso 7 Bogotá DC, Colombia

#### **Honeywell Building Technologies – Security Middle East/N. Africa**

Emaar Business Park, Building No. 2, Sheikh Zayed Road P.O. Box 232362 Dubai, United Arab Emirates security\_meta@honeywell.com www.security.honeywell.com/me Tel: +971 4 450 5800

#### **Honeywell Building Technologies – Security Europe/South Africa**

140 Waterside Road, Hamilton Industrial Park Leicester, LES 1TN, United Kingdom wity.hone Tel: +44 (0) 1928 378005

#### **Honeywell Building Technologies – Security Northern Europe**

Stationsplein Z-W 961, 1117 CE Schiphol-Oost, Netherlands www.security.honeywell.com/nl Tel: +31 (0) 299 410 200

#### **Honeywell Building Technologies – Security Deutschland**

Johannes-Mauthe-Straße 14,72458 Albstadt, Germany www.security.honeywell.de

Tel: +49 (0) 7431 801-0

#### **Honeywell Building Technologies – Security France**

Immeuble Lavoisier Parc de Haute Technologie 3-7 rue Georges Besse 92160 Antony, France w.security.honeywell.com/fr Tel: +33 (0) 1 40 96 20 50

#### **Honeywell Building Technologies – Security Italia SpA**

Via Achille Grandi 22, 20097 San Donato Milanese (MI), Italy www.security.honeywell.com/it

#### **Honeywell Building Technologies – Security España**

Josefa Valcárcel, 24 28027 – Madrid, España www.security.honeywell.com/es Tel.: +34 902 667 800

#### **Honeywell Building Technologies – Security Россия и СНГ**

121059 Moscow, UI, Kiev 7 Russia www.security.honeywell.com/ru Tel: +7 (495) 797-93-71

#### **Honeywell Building Technologies – Security Asia Pacific**

Building #1, 555 Huanke Road, Zhang Jiang Hi-Tech Park Pudong New Area, Shanghai, 201203, China www.asia.security.honeywell.com

Tel: 400 840 2233

#### **Honeywell Building Technologies – Security and Fire (ASEAN)**

Honeywell International Sdn Bhd Level 25, UOA Corp Tower, Lobby B Avenue 10, The Vertical, Bangsar South City 59200, Kuala Lumpur, Malaysia Visit Partner Connect: www.partnerconnect.honeywell.com Email: buildings.asean@honeywell.com Technical support (Small & Medium Business):

Vietnam: +84 4 4458 3369 Thailand: +66 2 0182439 Indonesia: +62 21 2188 9000 Malaysia: +60 3 7624 1530 Singapore: +65 3158 6830 Philippines: +63 2 231 3380

#### **Honeywell Home and Building Technologies (India)**

HBT India Buildings Unitech Trade Centre, 5th Floor, Sector – 43, Block C, Sushant Lok Phase – 1, Gurgaon – 122002, Haryana, India Visit Partner Connect: www.partnerconnect.honeywell.com Email: HBT-IndiaBuildings@honeywell.com Toll Free No: 1-800-103-0339 Tel: +91 124 4975000

#### **Honeywell Building Technologies – Security and Fire (Korea)**

Honeywell Co., Ltd. (Korea) 5F SangAm IT Tower, 434, Worldcup Buk-ro, Mapo-gu, Seoul 03922, Korea Visit: http://www.honeywell.com Email: info.security@honeywell.com Customer support: HSG-CS-KR@honeywell.com; +82 1522-8779 Tel: +82-2-799-6114

#### **Honeywell Building Technologies – Security & Fire (Pacific)**

Honeywell Ltd 9 Columbia Way BAULKHAM HILLS NSW 2153 Visit: www.security.hone Email: hsf.comms.pacific@Honeywell.com Technical support: Australia: 1300 220 345 New Zealand: +64 9 623 5050

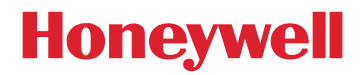

#### https://buildings.honeywell.com/security +1 800 323 4576 (North America only) Document 800-26989 Rev A –02/2022